# **EMC<sup>®</sup> Avamar<sup>®</sup> 7.4 and Service Packs Plug**in for vSphere Web Client

Administration Guide

302-003-202 REV 02

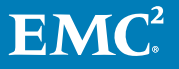

Copyright © 2001-2017 EMC Corporation All rights reserved.

#### Published March 2017

Dell believes the information in this publication is accurate as of its publication date. The information is subject to change without notice.

THE INFORMATION IN THIS PUBLICATION IS PROVIDED "AS-IS." DELL MAKES NO REPRESENTATIONS OR WARRANTIES OF ANY KIND WITH RESPECT TO THE INFORMATION IN THIS PUBLICATION, AND SPECIFICALLY DISCLAIMS IMPLIED WARRANTIES OF MERCHANTABILITY OR FITNESS FOR A PARTICULAR PURPOSE. USE, COPYING, AND DISTRIBUTION OF ANY DELL SOFTWARE DESCRIBED IN THIS PUBLICATION REQUIRES AN APPLICABLE SOFTWARE LICENSE.

Dell, EMC, and other trademarks are trademarks of Dell Inc. or its subsidiaries. Other trademarks may be the property of their respective owners. Published in the USA.

EMC Corporation Hopkinton, Massachusetts 01748-9103 1-508-435-1000 In North America 1-866-464-7381 www.EMC.com

# **CONTENTS**

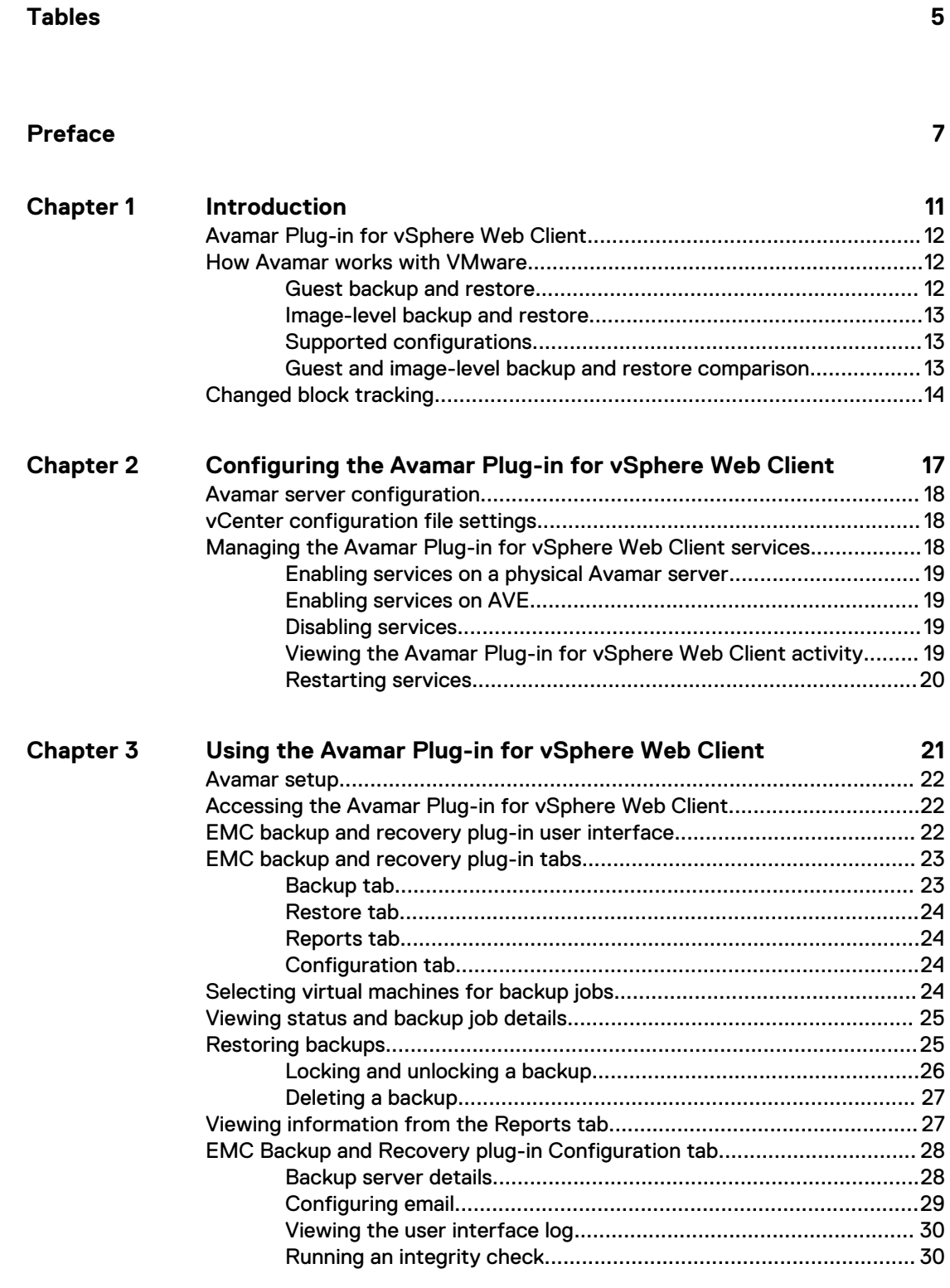

#### Using File Level Restore **31 Chapter 4**

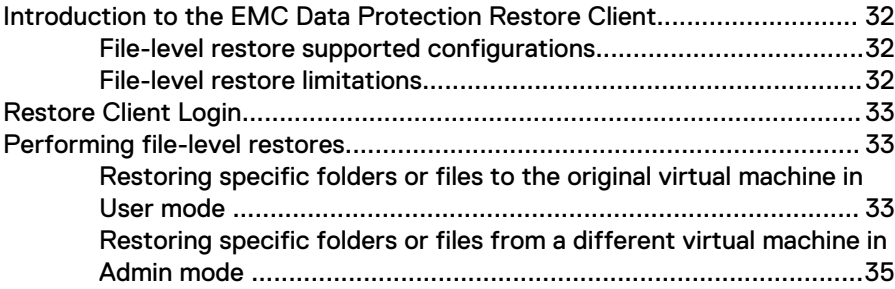

# <span id="page-4-0"></span>**TABLES**

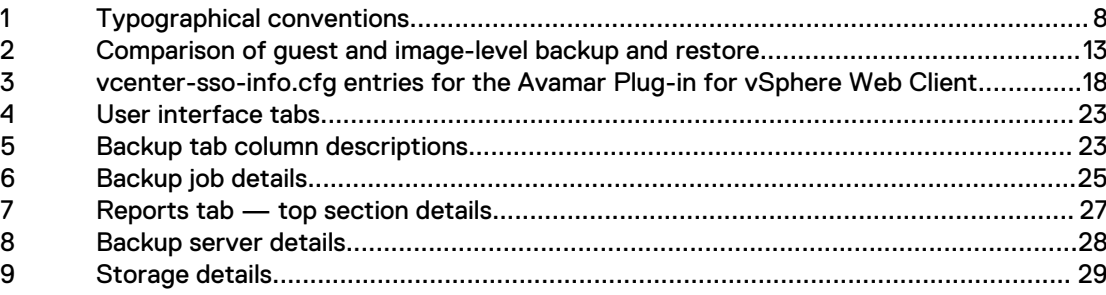

TABLES

# <span id="page-6-0"></span>PREFACE

As part of an effort to improve its product lines, EMC periodically releases revisions of its software and hardware. Therefore, some functions described in this document might not be supported by all versions of the software or hardware currently in use. The product release notes provide the most up-to-date information on product features.

If a product does not function correctly or does not function as described in this document contact an EMC technical support professional.

#### **Note**

This document was accurate at publication time. Go to EMC Online Support ([https://](https://support.emc.com/) support. EMC.com) to find the latest version of this document.

#### **Purpose**

This guide describes how to install and use the EMC Avamar Plug-in for vSphere Web Client to back up and restore VMware image backups on an Avamar server.

### **Audience**

This document is intended for the system administrators who manage VMware environments and are responsible for backing up and restoring VMware images.

### **Revision history**

The following table presents the revision history of this document.

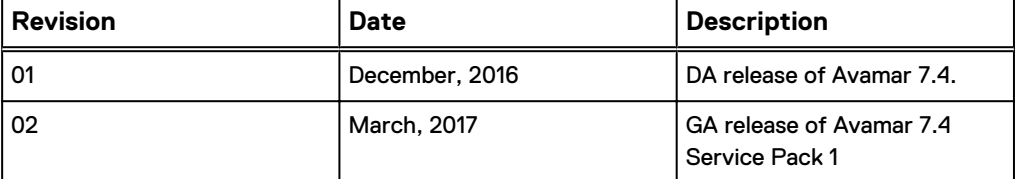

### **Related documentation**

The following EMC publications provide additional information:

- EMC Avamar for VMware User Guide
- EMC Avamar Compatibility and Interoperability Matrix
- **EMC Avamar Release Notes**
- **EMC Avamar Administration Guide**
- EMC Avamar Operational Best Practices Guide

### <span id="page-7-0"></span>**Special notice conventions used in this document**

EMC uses the following conventions to alert the reader to particular information.

*NOTICE*

The Notice convention emphasizes important information about the current topic.

#### **Note**

The Note convention addresses specific information that is related to the current topic.

### **Typographical conventions**

In this document, EMC uses the typographical conventions that are shown in the following table.

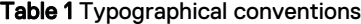

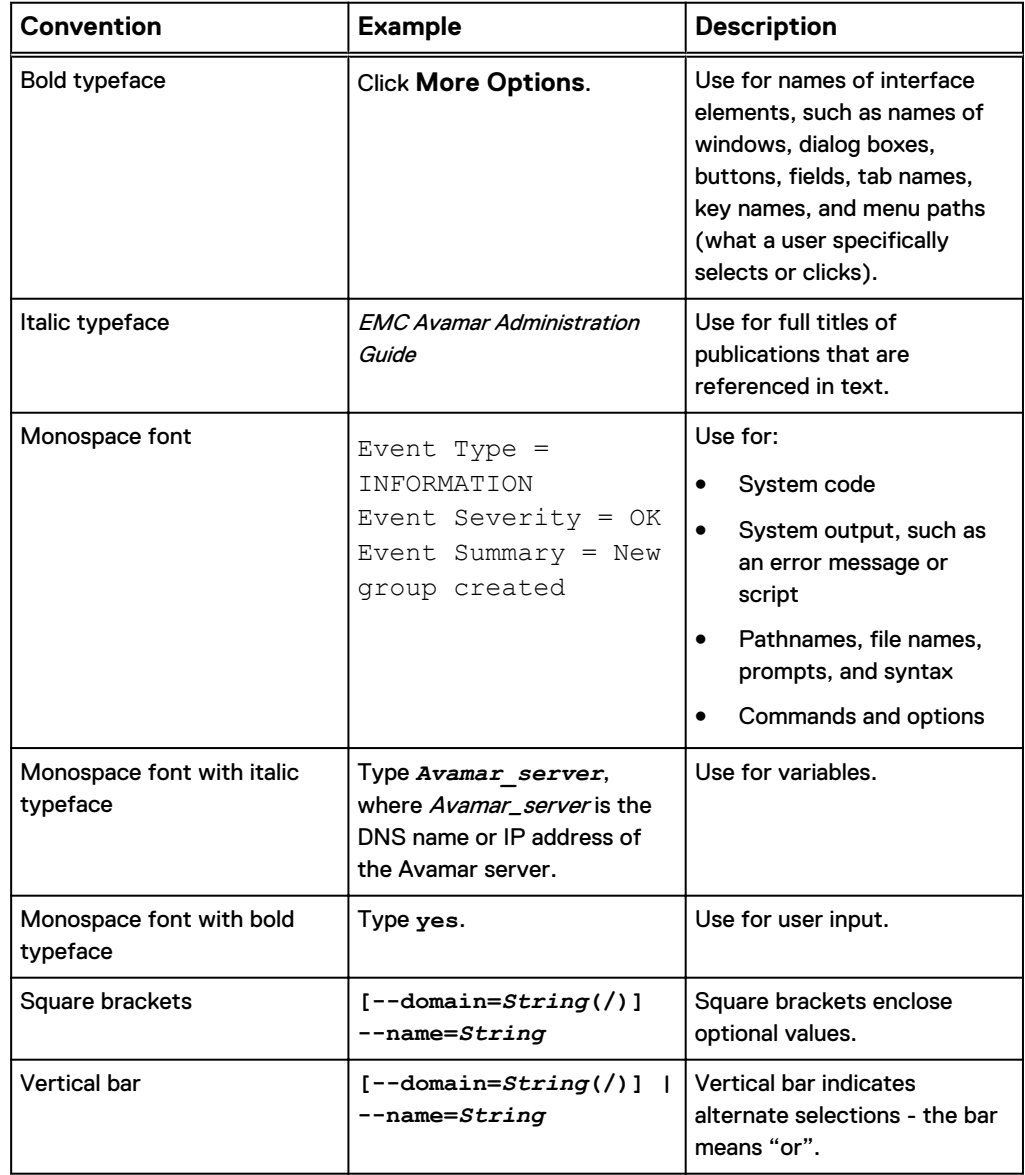

Table 1 Typographical conventions (continued)

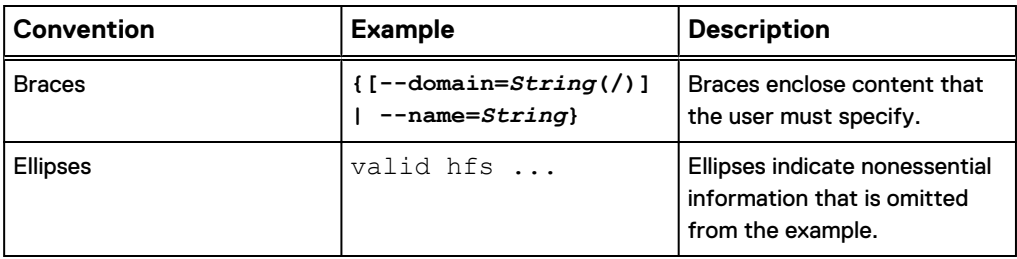

### **Where to get help**

The Avamar support page provides access to licensing information, product documentation, advisories, and downloads, as well as how-to and troubleshooting information. This information may enable you to resolve a product issue before you contact EMC Customer Support.

To access the Avamar support page:

- 1. Go to [https://support.EMC.com/products.](https://support.emc.com/products)
- 2. Type a product name in the **Find a Product** box.
- 3. Select the product from the list that appears.
- 4. Click the arrow next to the **Find a Product** box.
- 5. (Optional) Add the product to the **My Products** list by clicking **Add to my products** in the upper right corner of the **Support by Product** page.

#### **Comments and suggestions**

Comments and suggestions help EMC to continue to improve the accuracy, organization, and overall quality of the user publications. Send comments and suggestions about this document to [DPAD.Doc.Feedback@emc.com.](mailto:DPAD.Doc.Feedback@emc.com)

Please include the following information:

- Product name and version
- Document name, part number, and revision (for example, 01)
- Page numbers
- Other details to help address documentation issues

PREFACE

# <span id="page-10-0"></span>CHAPTER 1

# Introduction

This chapter includes the following topics:

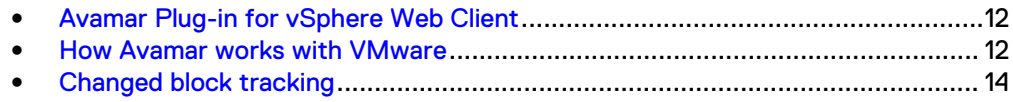

# <span id="page-11-0"></span>**Avamar Plug-in for vSphere Web Client**

The EMC Avamar Plug-in for vSphere Web Client (called the EMC backup and recovery plug-in through the vSphere Web Client) is an Avamar-integrated VMware plug-in that provides an easy to use interface for backing up and restoring VMware image-level backups through a vSphere Web Client. The EMC Data Protection Restore Client provides support for file-level recoveries. For full Avamar backup and restore functionality, use Avamar Administrator.

The Avamar Plug-in for vSphere Web Client supports one vCenter Server per Avamar server. If you need to manage multiple vCenter Servers, use Avamar Administrator.

The Avamar Plug-in for vSphere Web Client requires EMC Avamar Proxies to be installed and configured. See the EMC Avamar for VMware User Guide for additional details on Avamar Proxy installation and configuration.

In order for the Avamar plug-in to be displayed in the vSphere Web Client homepage, the web client user must log has same or greater VC permission as the "dedicated vCenter user account" defined in the EMC Avamar for VMware User Guide.

In order to use the Avamar Plug-in for vSphere Web Client, Avamar Administrator must have backup policies configured through Avamar Administrator in the VirtualMachines domain (subdomains are not supported). See the EMC Avamar Administration Guide for additional details on Avamar policy configuration.

#### **Note**

vSphere Data Protection (VDP) and the Avamar Plug-in for vSphere Web Client cannot be installed on the same vCenter Server.

#### **Note**

NAT network connections between the Avamar utility node and the vCenter are not supported.

# **How Avamar works with VMware**

There are two ways to back up and restore VMware data with Avamar software:

- Guest backup and restore
- Image-level backup and restore

The following sections describe the differences between image-level backups and guest-level backups. The Avamar plug-in for vSphere Web Client only supports imagelevel backups. Avamar Administrator supports guest backup and restores and imagelevel backup and restores.

### **Guest backup and restore**

With guest backup and restore, you install an Avamar file system client on each virtual machine. Avamar considers each virtual machine to be a separate client, and you can perform individual backups of each virtual machine.

If databases or specific applications, such as Microsoft Exchange or Microsoft SharePoint, are running on the virtual machine, then you can use an Avamar plug-in to protect the application data.

### <span id="page-12-0"></span>**Image-level backup and restore**

Avamar for VMware image-level backups and restores use VMware vStorage API for Data Protection (VADP).

Backups and restores require the use of proxy virtual machine clients. Each proxy virtual machine client provides all of the following capabilities:

- **•** Backup of Microsoft Windows and Linux virtual machines (entire images or specific drives)
- Restore of Microsoft Windows and Linux virtual machines (entire images or specific drives)
- <sup>l</sup> Selective restore of individual folders and files to Microsoft Windows and Linux virtual machines

Proxies run Avamar software inside a Linux virtual machine, and are deployed using an appliance template (.ova) file.

### **Supported configurations**

The following storage architectures are supported:

- Fibre Channel Storage Area Network (SAN) storage hosting VMware File System (VMFS) or Raw Device Mapping (RDM)
- iSCSI SAN storage
- <sup>l</sup> Network File System (NFS)

The image backup process requires temporary creation of a VMware virtual machine snapshot. If the virtual machine is running at the time of backup, this snapshot can impact disk I/O and consume space on the VMware vmfs datastore. Snapshot creation and deletion can take a long time if the virtual machine runs a heavy disk I/O workload during backup. This requirement also limits the types of virtual disks that are supported to the following:

- Flat (version 1 and 2)
- RDM in virtual mode only (version 1 and 2)
- Sparse (version 1 and 2)

### **Guest and image-level backup and restore comparison**

The following table provides a comparison of guest and image-level backup and restore of VMware data.

Table 2 Comparison of guest and image-level backup and restore

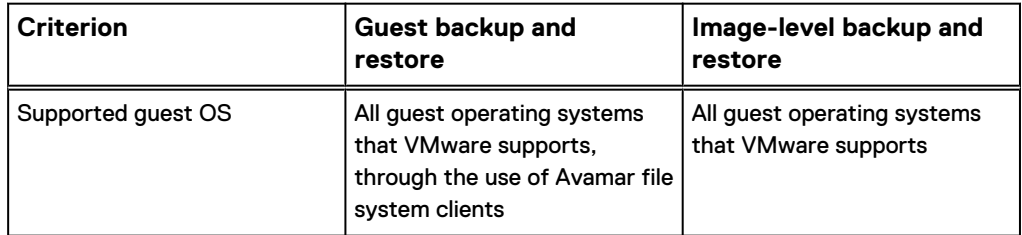

<span id="page-13-0"></span>Table 2 Comparison of guest and image-level backup and restore (continued)

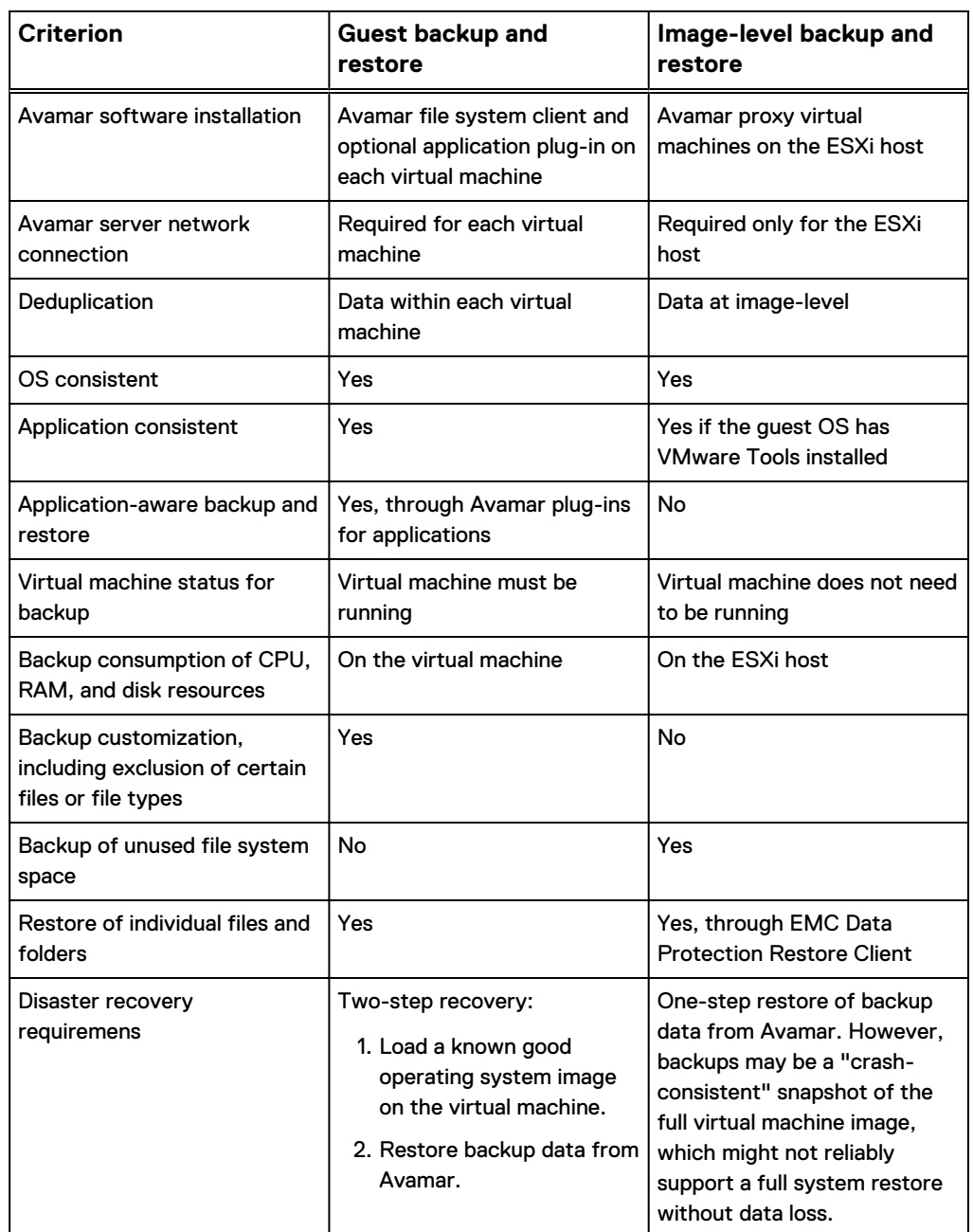

# **Changed block tracking**

Changed block tracking is a VMware feature that tracks which specific file system blocks on a virtual machine have changed between backups.

Changed block tracking identifies unused space on a virtual disk during the initial backup of the virtual machine, and also empty space that has not changed since the previous backup. Avamar data deduplication performs a similar function. However, using this feature provides valuable I/O reduction earlier in the backup process. Changed block tracking dramatically improves performance if SAN connectivity is not available.

If changed block tracking is not enabled, each virtual machine file system image must be fully processed for each backup, possibly resulting in unacceptably long backup windows, and excessive back-end storage read/write activity.

Changed block tracking can also reduce the time required to restore ("roll back") a virtual machine to a recent backup image by automatically eliminating unnecessary writes during the restore process.

Changed block tracking is only available with the following types of virtual machines that use the following types of virtual disk formats:

- Virtual machine versions 7 and later
- RDM disks are only supported in virtual compatibility mode. Physical compatibility mode is not supported.
- The same disk cannot be mounted by multiple virtual machines.
- Virtual machines must be configured to support snapshots.

Enabling changed block tracking will not take effect until any of the following actions occur on the virtual machine: power on, resume after suspend, migrate, snapshot create, delete, or revert.

Introduction

# <span id="page-16-0"></span>CHAPTER 2

# Configuring the Avamar Plug-in for vSphere Web Client

This chapter includes the folllowing topics:

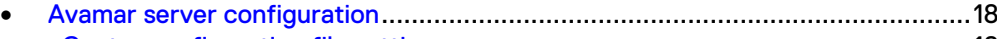

<sup>l</sup> [vCenter configuration file settings](#page-17-0)......................................................................18 • [Managing the Avamar Plug-in for vSphere Web Client services](#page-17-0)......................... 18

# <span id="page-17-0"></span>**Avamar server configuration**

The Avamar Plug-in for vSphere Web Client is supported in both Avamar Virtual Edition (AVE) and physical Avamar server environments. The Avamar proxy virtual client must be running on the same vCenter as the Avamar Plug-in for vSphere Web Client.

The Avamar server must be installed and configured to support VMware image-level backups before the Avamar Plug-in for vSphere Web Client can be used. The EMC Avamar for VMware User Guide contains detailed instructions for configuring an Avamar server to support VMware image-level backups.

For successful configuration of Avamar plugin for vSphere Web Client, vCenter client must be registered as main domain in Avamar server. If it is registered under any other domain as sub-domain, plugin configuration fails.

## **vCenter configuration file settings**

The vcenter-sso-info.cfg file is used to configure vCenter external SSO (if used) and to select the vCenter to be associated with the Avamar Plug-in for vSphere Web Client if there is more than one vCenter Server registered with the Avamar server.

The vcenter-sso-info.cfg file is located in the following directory:

/usr/local/avamar/var/ebr/server\_data/prefs/vcenter-ssoinfo.cfg

The options in the vcenter-sso-info.cfg file associated with the Avamar Plug-in for vSphere Web Client are defined in the following table.

Table 3 vcenter-sso-info.cfg entries for the Avamar Plug-in for vSphere Web Client

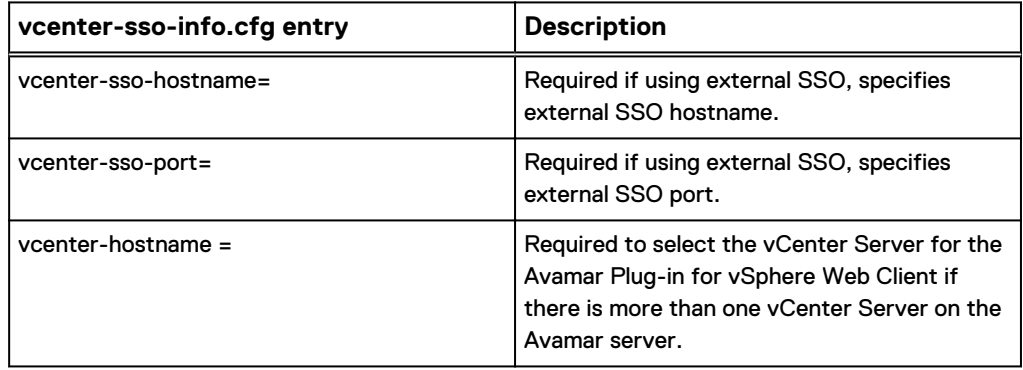

# **Managing the Avamar Plug-in for vSphere Web Client services**

The following sections describe how to manage the Avamar Plug-in for vSphere Web Client services.

### <span id="page-18-0"></span>**Enabling services on a physical Avamar server**

After Avamar is installed and the Avamar VMware configuration is complete, the Avamar Plug-in for vSphere Web Client services must be enabled on the Avamar server.

### Procedure

- 1. Launch **PuTTY** to open an SSH session with the Avamar server.
- 2. Log in to Avamar with the **admin** user account.
- 3. Change to root with the following command:

**admin@avamar\_server:~/>:su -**

- 4. Provide the root password and press **Enter.**
- 5. Initiate the Avamar Plug-in for vSphere Web Client services by typing the following command:

**root@***avamar\_server***:~/#:ebrserver.pl --init**

An information message appears specifying that initializing the Avamar Plug-in for vSphere Web Client requires a restart of the Tomcat server.

6. Type **Y** to restart the Tomcat server and start the Avamar Plug-in for vSphere Web Client services.

### **Enabling services on AVE**

After Avamar is installed and the Avamar VMware configuration is complete, the Avamar Plug-in for vSphere Web Client services must be enabled on the AVE virtual machine.

### Procedure

1. To initialize the Avamar Plug-in for vSphere Web Client services, issue the following command from the Avamar server console in the vSphere Client as a root user:

**ebrserver.pl --init**

An information message appears specifying that initializing the Avamar Plug-in for vSphere Web Client requires a restart of the Tomcat server.

2. Type **Y** to restart the Tomcat server and start the Avamar Plug-in for vSphere Web Client services.

### **Disabling services**

If you decide you no longer want to use the Avamar Plug-in for vSphere Web Client (for example, you want to administer the vCenter Server through Avamar Administrator), type the following command as a root user:

**ebrserver.pl --disable**

### **Viewing the Avamar Plug-in for vSphere Web Client activity**

Type the following command to view the status of the Avamar Plug-in for vSphere Web Client as a root user:

**ebrserver.pl --status**

## <span id="page-19-0"></span>**Restarting services**

After any vCenter configuration (for example, changing the vCenter Server you want to manage by editing the vcenter-sso-info.cfg file), you must restart the Avamar Plug-in for vSphere Web Client services with the following command:

**ebrserver.pl --restart**

# <span id="page-20-0"></span>CHAPTER 3

# Using the Avamar Plug-in for vSphere Web **Client**

This chapter includes the following topics:

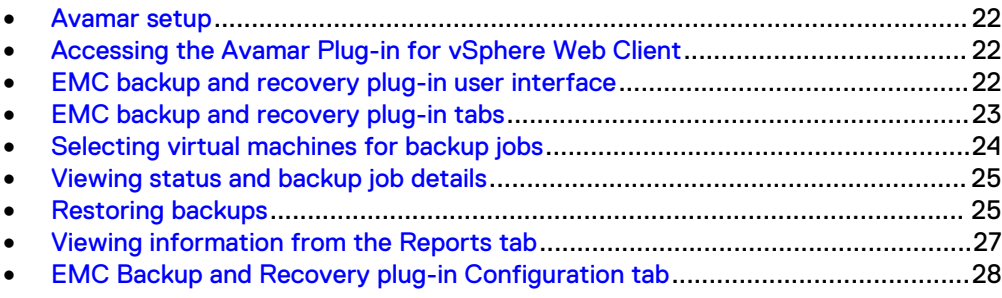

## <span id="page-21-0"></span>**Avamar setup**

Prior to using the Avamar Plug-in for vSphere Web Client, Avamar Administrator must be configured with the following:

- <sup>l</sup> Under Policies, create a group in the VirtualMachines domain and select proxies to protect virtual machines in the group
- <sup>l</sup> The Data Set for each group must be configured to the VMware Image Dataset (or All Virtual Disks).

See the *EMC Avamar Administration Guide* for additional details on Avamar policy configuration.

The best practice is to name the Avamar group with a descriptive name (for example, Backup everyday 2 week retention) which provides the VMware administrator with information about the Avamar policy configuration.

After changes are made in Avamar Administrator, use the **Refresh** icon to update changes in the Avamar Plug-in for vSphere Web Client.

# **Accessing the Avamar Plug-in for vSphere Web Client**

The Avamar Plug-in for vSphere Web Client is accessed through a web browser and the vSphere Web Client.

### **Note**

Web browsers must be enabled with Adobe Flash Player 11.3 or higher to access the vSphere Web Client and Avamar Plug-in for vSphere Web Client functionality.

#### Procedure

1. Open a web browser and type the following URL to access the vSphere Web Client:

**https://***IP\_address\_vCenter\_Server***:9443/vsphere-client/**

- 2. Log in with administrative rights.
- 3. From the home page, select **EMC Backup and Recovery**.

The **Welcome to the EMC Backup and Recovery** page appears.

- 4. Select the Avamar device to connect to:
	- **Avamar Virtual Edition** (if you are using AVE, this is automatically configured from the vCenter Server and a drop-down menu is available).
	- **Avamar Data Store** (if you are using physical Avamar, specify the IP address or FQDN of the Avamar server).
- 5. Click **Connect**.

# **EMC backup and recovery plug-in user interface**

The EMC backup and recovery plug-in user interface is used to manage virtual machine image backups and restores.

# <span id="page-22-0"></span>**EMC backup and recovery plug-in tabs**

The following table describes the tabs in the EMC backup and recovery plug-in user interface.

Table 4 User interface tabs

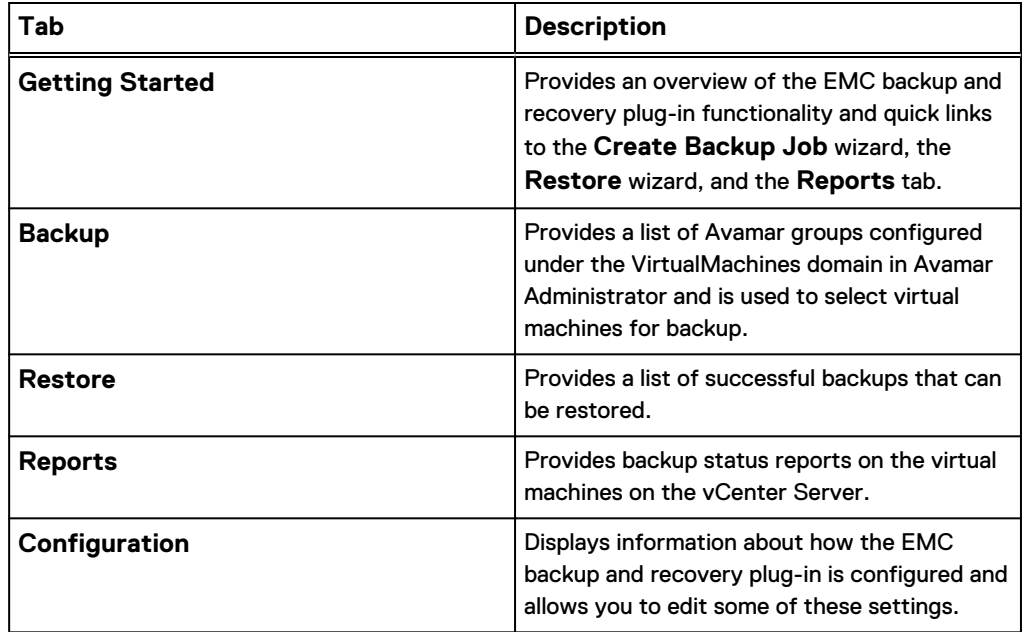

## **Backup tab**

The **Backup** tab displays a list of the backup groups that have been created through Avamar Administrator and is used to select virtual machines for backup. Using the Backup tab, you can select virtual machines for backup jobs.

The **Backup** tab displays information on the backup jobs as shown in the following table.

Table 5 Backup tab column descriptions

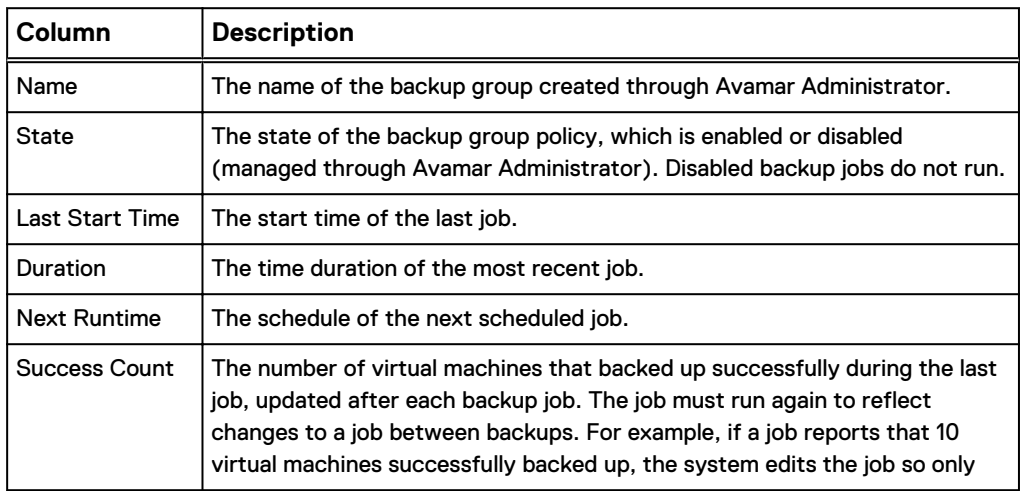

### <span id="page-23-0"></span>Table 5 Backup tab column descriptions (continued)

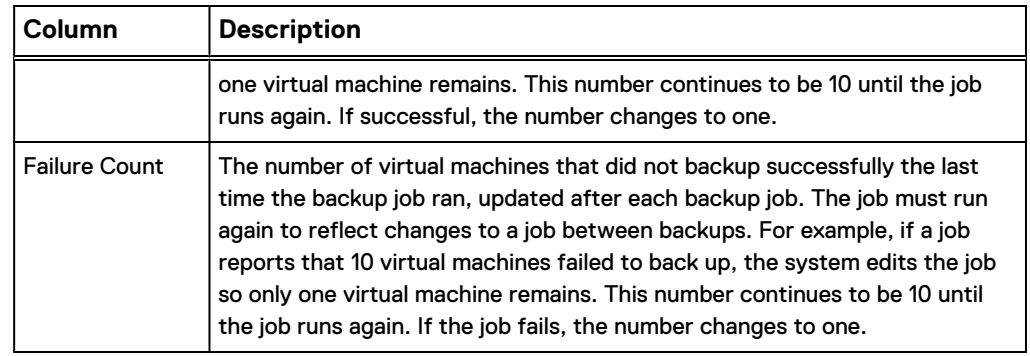

### **Restore tab**

The **Restore** tab displays a list of virtual machines that the EMC backup and recovery plug-in has backed up. By navigating through the list of backups, you can select and restore specific backups.

Using the **Restore** tab, you can perform the following operations:

- Restoring backups
- Locking and unlocking a backup
- Deleting a backup

## **Reports tab**

The **Reports** tab provides overview information about the EMC backup and recovery plug-in and about the virtual machines within the vCenter Server.

## **Configuration tab**

The **Configuration** tab enables you to view details about the Avamar server and event log details. You can configure email settings and run an integrity check from the **Configuration** tab.

# **Selecting virtual machines for backup jobs**

### Procedure

1. From **EMC Backup and Recovery**, select the **Backup** tab.

The **Backup** tab is populated with groups configured through Avamar Administrator in the VirtualMachines domain.

2. Select a group and click **Edit.**

The **Editing backup job** page displays all virtual machines associated with the vCenter Server associated with the Avamar Plug-in for vSphere Web Client.

3. Select the virtual machines for backup and click **Finish.**

### **Note**

The EMC backup and recovery plug-in does not back up the following specialized virtual machines: VMware Data Recovery (VDR) Appliances, templates, Secondary fault tolerant nodes, proxies, or Avamar Virtual Edition (AVE) virtual machines. You can select these virtual machines from the wizard. However, when you click **Finish**, a warning informs you that the backup job excluded these special virtual machines.

## <span id="page-24-0"></span>**Viewing status and backup job details**

The **Backup** tab displays a list of groups configured through Avamar Administrator in the VirtualMachines domain. By clicking on a backup group, you can see the details of the backup jobs associated with the backup group in the **Backup Job Details** pane.

The following table lists the details that appear for each backup jobs.

Table 6 Backup job details

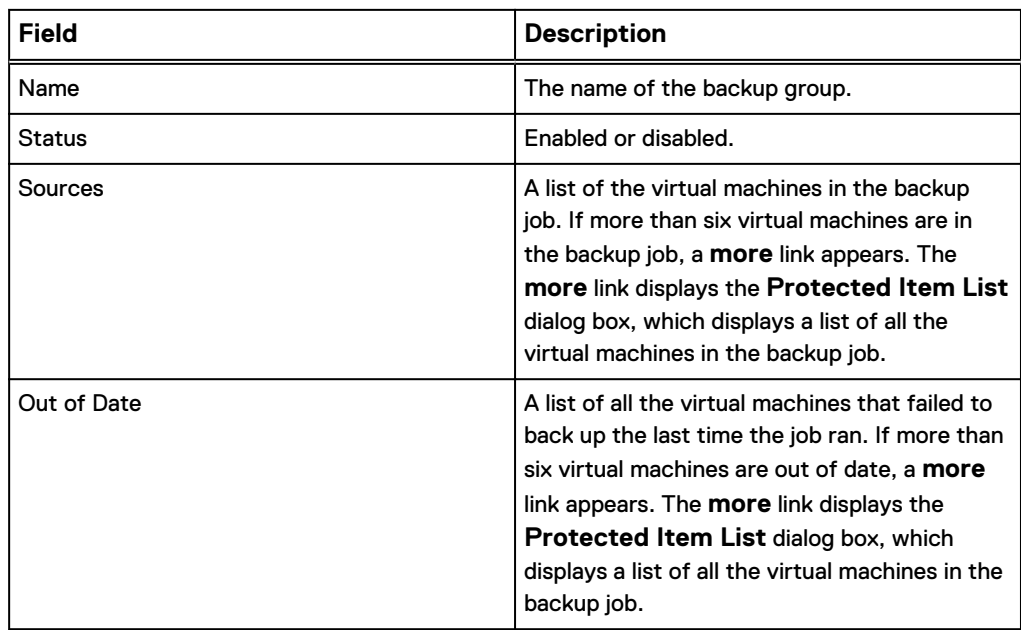

# **Restoring backups**

### Procedure

- 1. From **EMC Backup and Recovery**, select one of the following options to start the **Restore** wizard:
	- **•** Click **Restore a VM** on the Getting Started tab.
	- <sup>l</sup> Click **Restore** on the **Restore** tab.
	- <sup>l</sup> Select a protected virtual machine in the **EMC Backup and Recovery Reports** tab, and then click the **All Actions** icon and click **Restore From Last Backup**.

<span id="page-25-0"></span>• Right-click a protected virtual machine in a vCenter inventory list and then select **All EBR Actions** > **Restore from Last Backup**.

The **Select Backup** page displays a list of backups.

- 2. Select the correct restore point (all restore points for the backup display by date and time). Typically, you only select one restore point at a time.
- 3. Click **Next.**
- 4. On the **Set Restore Options** page, confirm that the client and restore point are correct.
- 5. Select **Restore to Original Location** or clear the **Restore to Original Location** checkbox and specify an alternate location (**New Name**, **Destination**, and **Datastore**).

Optionally, you can set the virtual machine to **Power On** and **Reconnect NIC** after the restore process completes.

- 6. Click **Next.**
- 7. On the **Ready to complete** page, verify the selections and click **Finish**.

A message indicates that the restore successfully initiated.

- 8. Click **OK.**
- 9. Monitor the restore progress through the **Recent Tasks** pane.

### After you finish

If you selected **Reconnect NIC** during the restore process, confirm the network configuration for the newly created virtual machine. It is possible that the new virtual machine NIC is using the same IP address as the original virtual machine, which will cause conflicts.

### **Locking and unlocking a backup**

During maintenance periods, the EMC backup and recovery plug-in examines the backups and evaluates whether their retention period has expired. If the retention period has expired, the EMC backup and recovery plug-in removes the expired backup. However, if you want to prevent the EMC backup and recovery plug-in from deleting a backup, you can lock it. The EMC backup and recovery plug-in will not evaluate the retention period on locked backups.

### Procedure

- 1. From **EMC Backup and Recovery**, click the **Restore** tab and navigate to the backup you want to lock.
- 2. Click the checkbox next to the backup you want to lock.
- 3. Click the **Lock/Unlock** icon.

Locking a backup overlays a lock icon on the backup icon.

4. To unlock the backup, click the checkbox next to the backup and click the **Lock/Unlock** icon again.

The lock overlay clears and the EMC backup and recovery plug-in evaluates the retention date of the backup during the next maintenance period.

## <span id="page-26-0"></span>**Deleting a backup**

The EMC backup and recovery plug-in deletes backups according to the retention policies set in the backup jobs (configured through Avamar Admininstrator). However, you can manually delete backups.

### Procedure

- 1. On the **Restore** tab, select the backup job to delete.
- 2. Click the **Delete** icon.

# **Viewing information from the Reports tab**

The **Reports** tab provides system status and virtual machine information.

### **Top section of the Reports tab**

The top half of the **Reports** tab displays the system status information in the following table.

Table 7 Reports tab — top section details

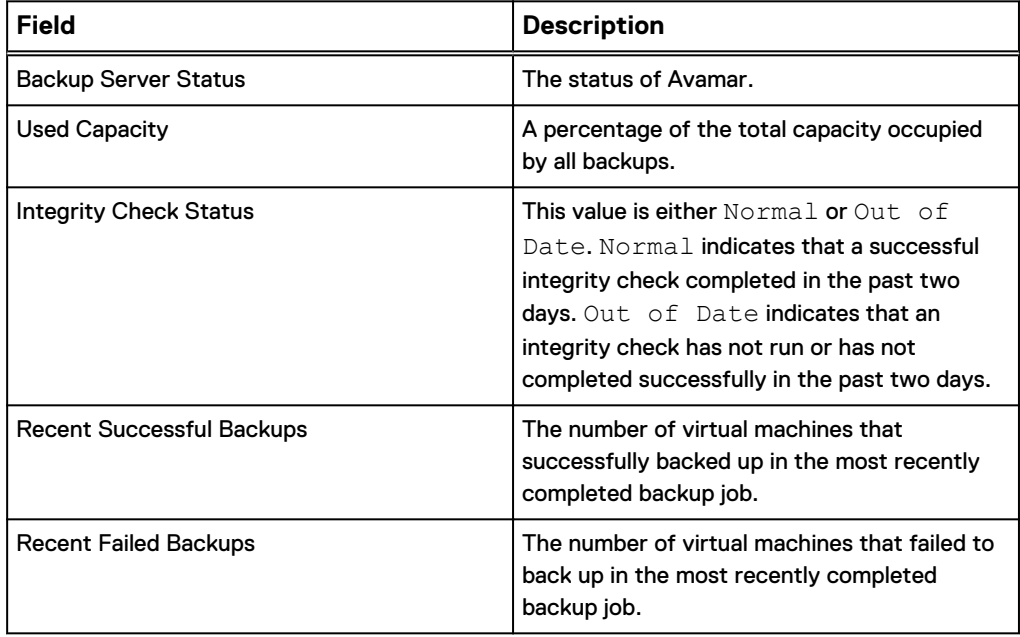

### **Middle section of the Reports tab**

The middle of the **Reports** tab lists all the virtual machines associated with the vCenter Server. The following information appears for each virtual machine:

- <sup>l</sup> Virtual machine name
- State (the EMC backup and recovery plug-in uses standard VMware state information)
- Backup Policies
- Last Successful Backup
- Status
- Date

<span id="page-27-0"></span>• Backup Job Name

### **Bottom section of the Reports tab**

The bottom section of the **Reports** tab displays detailed information about the virtual machine selected in the middle section of the **Reports** tab. The following information appears for the selected virtual machine:

- Virtual Machine Information
	- <sup>n</sup> Name
	- <sup>n</sup> Guest OS
	- **n** Host
	- <sup>n</sup> IP address
	- Virtual Machine State
	- **Execute Successful Backup**
	- Backup Policies (associated with the selected virtual machine)
- Last Backup Job
	- **n** Status
	- <sup>n</sup> Date
	- Backup Job

## **EMC Backup and Recovery plug-in Configuration tab**

Use the **Configuration** tab for the following tasks:

- Viewing backup server details
- Configuring email
- Viewing the user interface log
- Running an integrity check

### **Backup server details**

The **Backup Server** tab displays backup server and storage details.

The following table describes the backup server details that appear on the **Backup Server** tab.

Table 8 Backup server details

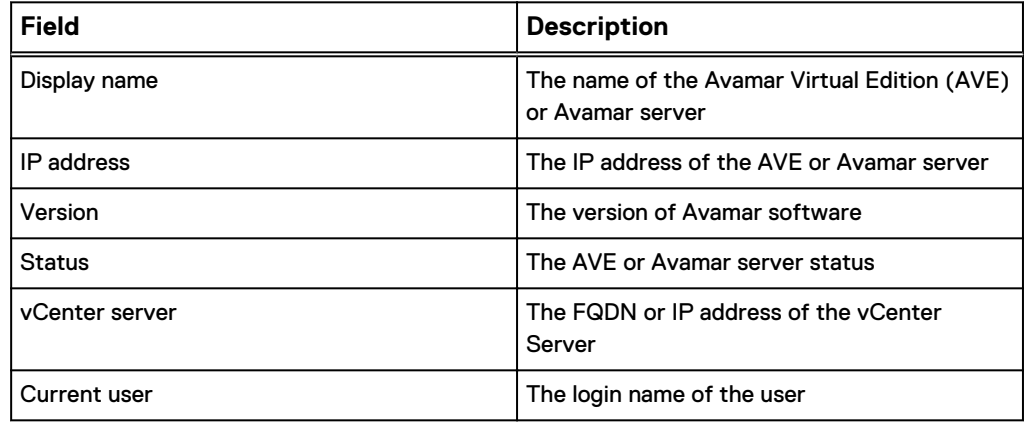

<span id="page-28-0"></span>Table 8 Backup server details (continued)

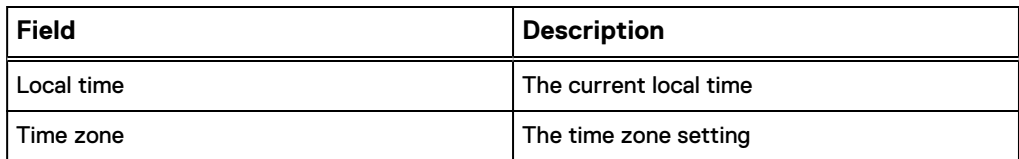

The following table describes the storage details that appear on the **Backup Server** tab.

#### Table 9 Storage details

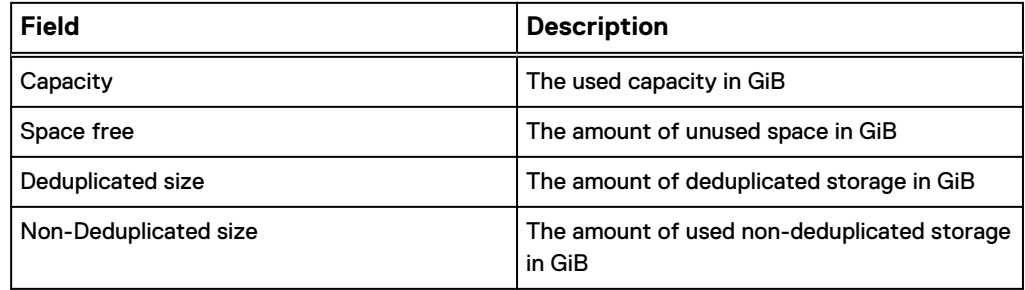

### **Configuring email**

The **Email** tab enables you to configure the EMC backup and recovery plug-in to send SMTP email reports to specified recipients.

#### Procedure

- 1. From **EMC Backup and Recovery**, select the **Configuration** tab.
- 2. Select **Email.**
- 3. Click the **Edit** button (in the lower-right corner of the page).
- 4. Select **Enable email reports** to enable email reports.
- 5. In **Outgoing mail server**, specify the IP address, hostname, of FQDN of the SMTP server to use to send the email.

The default port for non-authenticated email servers is 25. The default port of the authenticated mail servers is 587. You can specify a different port by appending a port number to the server name. For example, to specify the use of port 8025 on server "emailserver," type **emailserver:8025**.

6. (Optional) Select **My server requires me to log in** if the SMTP server requires authentication, and then specify the username and password for authentication.

The EMC backup and recovery plug-in passes the username and password directly to the mail server without any validation.

- 7. In **To address(es)**, type a comma-separated list of as many as 10 email addresses to which to send the reports.
- 8. From the **Send time** list, select the time at which to email the reports.
- 9. In **Send day(s)**, select the checkbox next to the days on which to send the reports.
- 10. From the **Report Locale** list, select the locale for the email reports.
- 11. Click **Save**.

#### **Note**

The EMC backup and recovery plug-in email notification does not support carbon copies (CCs) or blind carbon copies (BCCs), nor does it support SSL certificates.

12. To test the email configuration, click **Send test email**.

### <span id="page-29-0"></span>**Viewing the user interface log**

The user interface log details the activities that you have initiated with the user interface, including some key status items.

### Procedure

- 1. From the **Configuration** tab, click **Log.**
- 2. Click **Export View** to export the data to a local file.

### **Running an integrity check**

Integrity checks verify and maintain data integrity on the deduplication store. The output of an integrity check is a checkpoint. By default, the EMC backup and recovery plug-in automatically creates an integrity check every day during the maintenance window. You can also start the integrity check manually.

### Procedure

1. From the EMC Backup and Recovery **Configuration** tab, click the **All Actions** icon and select **Run integrity check**.

A confirmation message appears.

- 2. Click **Yes.**
- 3. Monitor the integrity check progress through the **Recent Tasks** dialog box.

# <span id="page-30-0"></span>CHAPTER 4

# Using File Level Restore

This chapter includes the following topics:

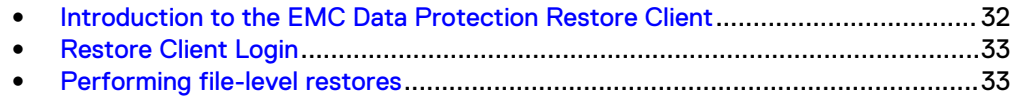

# <span id="page-31-0"></span>**Introduction to the EMC Data Protection Restore Client**

EMC backup and recovery plug-in creates image backups of virtual machines. You can restore image backups with the EMC backup and recovery plug-in user interface through the vSphere Web Client. However, if you only want to restore specific files from these virtual machines, then use the EMC Data Protection Restore Client (Restore Client), which is accessed through a web browser.

The Restore Client service is only available to virtual machines backed up by the EMC backup and recovery plug-in. You must log in, either through the vCenter console or some other remote connection, to one of the virtual machines backed up by the EMC backup and recovery plug-in.

The Restore Client enables you to mount specific virtual machine backups as file systems and then browse the file system to find the files to restore. The ability to restore specific files is called file-level restore (FLR).

## **File-level restore supported configurations**

The following supported configurations require that both the proxy version and Avamar server to be at Avamar release 7.4 Service Pack 1 or later:

- NTFS (Primary Partition with MBR)
- Ext2 (Primary Partition with MBR)
- Ext3 (Primary Partition with MBR)
- Ext4 (Primary Partition with MBR)
- XFS (Primary Partition with MBR)
- LVM with ext2 (Primary Partition with MBR and a Standalone [without MBR] LVM with ext2)
- LVM with ext3 (Primary Partition with MBR and a Standalone [without MBR] LVM with ext3)
- LVM with ext4 (Primary Partition with MBR and a Standalone [without MBR] LVM with ext4)
- LVM with XFS (Primary Partition with MBR and a Standalone [without MBR] LVM with XFS)
- $\bullet$  Extended partition of type 0x05
- Striped LVM
- GUID Partition Table (GPT) disks (only basic disks)

### **File-level restore limitations**

File-level restore with Restore Client Web UI has the following limitations:

- You cannot restore or browse symbolic links.
- Browsing either a specified directory contained within a backup or a restore destination is limited to 5,000 files or folders.
- Restore is limited to 5,000 files or folders in the same restore operation.
- <sup>l</sup> You can restore files from a Windows backup only to a Windows machine, and files from a Linux backup only to a Linux machine.

### **Unsupported virtual disk configurations**

File-level restore does not support the following virtual disk configurations:

- <span id="page-32-0"></span>• Unformatted disks
- Dynamic disks (Windows)
- FAT16 filesystems
- <sup>l</sup> FAT32 filesystems
- Extended partitions not of type 0x05
- **•** Encrypted partitions or bootloaders
- Compressed partitions or bootloaders
- Parity LVM
- Mirrored LVM
- Deduplicated NTFS
- Resilient File System (ReFS)

#### **Note**

FLR operations on virtual machines with Logical Volume Manager (LVM) configurations are supported only if the LVM configuration is complete. A complete LVM configuration consists of at least one partition configured with a type 8E-Linux LVM, which consists of one or more physical volumes that contains one or more volume groups made up of one or more logical volumes.

# **Restore Client Login**

The Restore Client operates in either user or admin modes.

### **User**

With user login, you connect to the Restore Client from a virtual machine backed up by the EMC backup and recovery plug-in. You log in to the Restore Client with the same local administrative credentials of the virtual machine. The Restore Client only displays backups for the local virtual machine.

### **Admin**

With admin login, you connect to the Restore Client from a virtual machine backed up by the EMC backup and recovery plug-in. You log in with the vCenter credentials used during registration to the Avamar server. After connecting to the Restore Client, you can browse and restore files to and from all virtual machines backed up by the EMC backup and recovery plug-in.

## **Performing file-level restores**

The main screen of the Restore Client enables you to restore specific files by browsing the file system trees.

#### **Note**

File-level restore requires that all proxies in the vCenter environment be version 7.x.

### **Restoring specific folders or files to the original virtual machine in User mode**

To restore specific folders and files to the original virtual machine on Windows and Linux virtual machines, select the **User** tab in the **EMC Data Protection Restore**

**Client** login page. In this mode, you connect to the EMC Data Protection Restore Client from a virtual machine that has been backed up by the proxy appliance.

### Procedure

1. Open a browser on the virtual machine to which the files will be restored and enter the following URL:

https://*Avamar\_IP\_address*:8543/flr

where Avamar\_IP\_address is the IP address of the Avamar server.

**Note**

For recoveries in User mode, you must connect to the Avamar server from a web browser on the virtual machine that will receive FLR data.

- 2. Select the **User** tab.
- 3. Log in to the **EMC Data Protection Restore Client** with the user credentials of the virtual machine to which you are logged in.

The **Select the backup(s) to restore from** page displays, with a list of backups for the local virtual machine. Use the drop-down list to view the available backups. You can view all backups, or only backups on a specific date or within a specific range.

- 4. Highlight the desired backup, and double-click or drag-and-drop the backup to move it to the **Selected Items** pane.
- 5. Click **Next**.

The **Restore Options** page is displayed.

#### **Note**

If a folder hierarchy does not appear, the **EMC Data Protection Restore Client** may not support the file system in use on the virtual machine. The section [File](#page-31-0)[level restore supported configurations](#page-31-0) on page 32 provides more information.

- 6. On the **Restore Options** page, select the folder to which items should be restored.
- 7. Click **Next**.
- 8. On the **Select items to restore** page, browse and select files and folders desired for recovery.

To mark an item for recovery, double-click or drag-and-drop the item to move it to the **Selected Items** pane. Items marked for recovery will appear in the Selected Items pane.

- 9. Click **Finish**.
- 10. Click **Yes** when you are prompted to continue the restore.

#### After you finish

To monitor the progress of the restore operation, click the arrow button located at the lower right of the **Restore client** screen. When you select the arrow button, the **Restore Monitor** panel slides up. Click the **Refresh** button refresh the contents.

## <span id="page-34-0"></span>**Restoring specific folders or files from a different virtual machine in Admin mode**

To restore folders and files from a different virtual machine, select the **Admin** tab in the **EMC Data Protection Restore Client** login page. Once connected, you can browse, select, and restore files and folders from any virtual machine that you backed up. You can then restore items to the virtual machine on which you are currently logged in, or to any available destination virtual machine.

#### Procedure

1. Open a browser on the virtual machine to which the files will be restored and enter the following URL:

https://*Avamar\_IP\_address*:8543/flr

where Avamar\_IP\_address is the IP address of the Avamar server.

- 2. Select the **Admin** tab.
- 3. Log in to the **EMC Data Protection Restore Client** with the user credentials that you used to register the vCenter server to the Avamar server.

The **Select Backups** page displays, with a list of all virtual machines that have been backed up. Available backups appear under each virtual machine.

- 4. On the **Select Backups** page:
	- a. Use the arrows to the right of the entry to view the available backups.
	- b. Highlight the desired backup and double-click or drag-and-drop the backup to move it to the **Selected Items** pane.
- 5. Click **Next**.

The **Restore Options** page is displayed.

- 6. On the **Restore Options** page, select a destination virtual machine.
- 7. Log in to the selected destination virtual machine.
- 8. Select the restore location or create a new destination folder on the selected destination.

The **Select items to restore page** is displayed.

9. On the **Select items to restore** page, browse and select files and folders desired for recovery.

To mark an item for recovery, double-click or drag-and-drop the item to move it to the **Selected Items** pane. Items marked for recovery will appear in the Selected Items pane.

- 10. Click **Finish**.
- 11. Click **Yes** when you are prompted to continue the restore.

#### After you finish

To monitor the progress of the restore operation, click the arrow button located at the lower right of the **Restore client** screen. When you select the arrow button, the **Restore Monitor** panel slides up. Click the **Refresh** button refresh the contents.

Using File Level Restore